# *iShopUTRGV Quick Reference Guide*

# How to - Approve a REQ

iShopUTRGV allows users with the "Approver" role approve requisitions. This role is granted only to cost center/project managers and their alternate approvers. Only one individual is required to approve the requisition. \*Questions can be emailed to: ishop@utrgv.edu

- 1. Go to [http://my.utrgv.edu](http://my.utrgv.edu/) and type in your UTRGV credentials.
- 2. Click "Sign In"

l

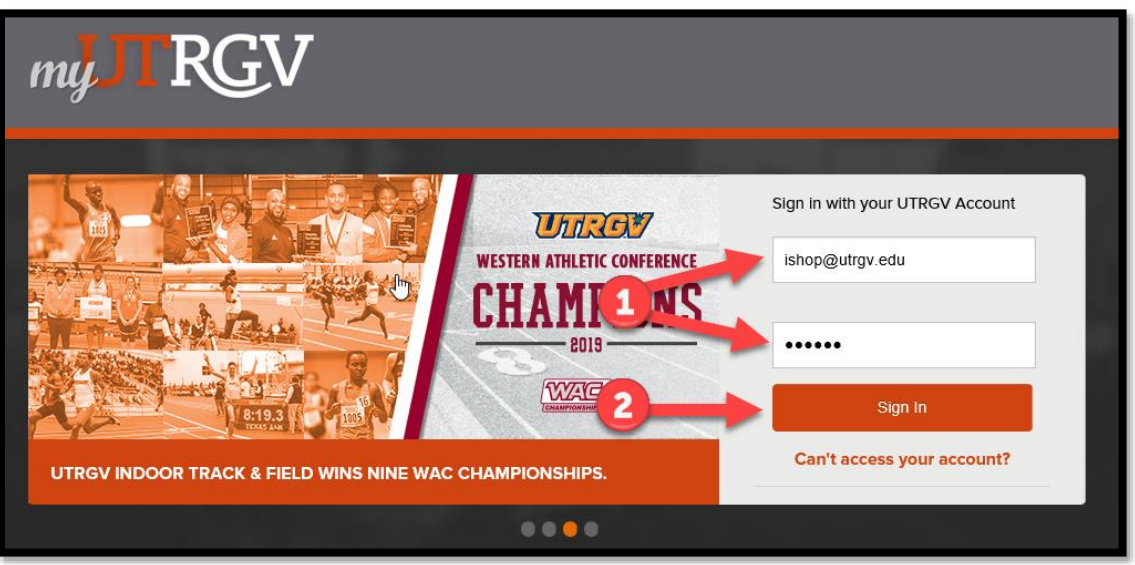

3. Click on the "PeopleSoft" Icon.

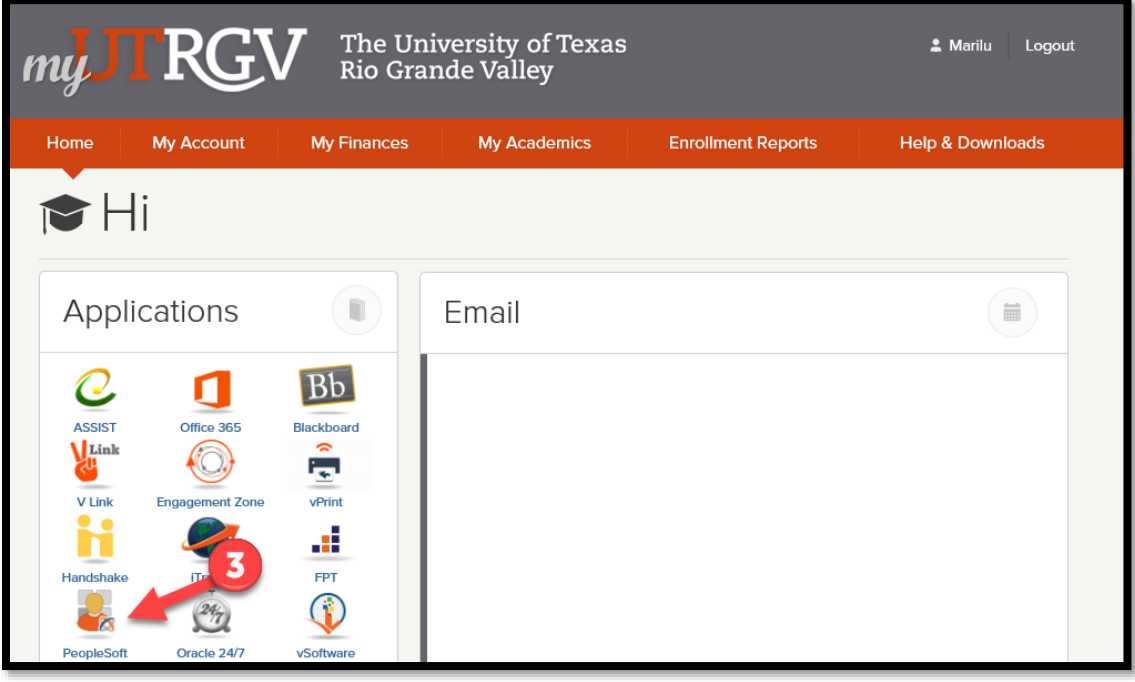

4. Click on the "Jaggaer I Shop Sign In" Tile

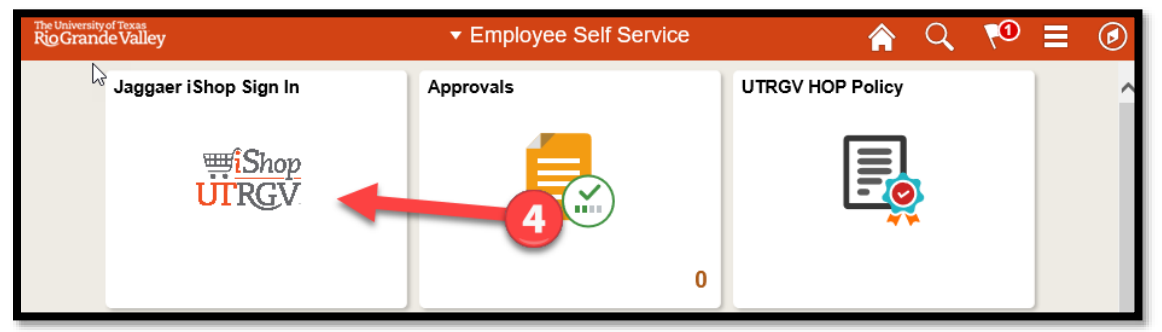

## 5. iShop HomePage will load

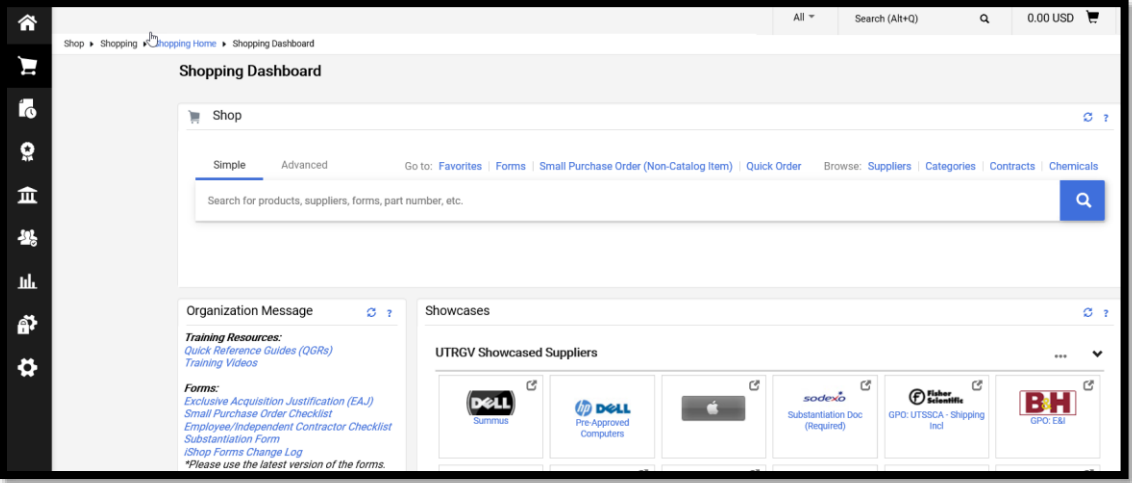

6. On the homepage of iShop, the "Action Items" link will display all pending approvals. Click on "Action Items."

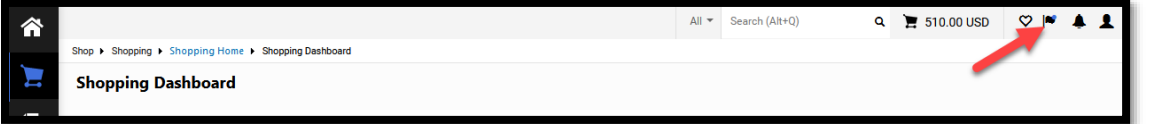

7. On the "Action Items" Click on "Requisitions".

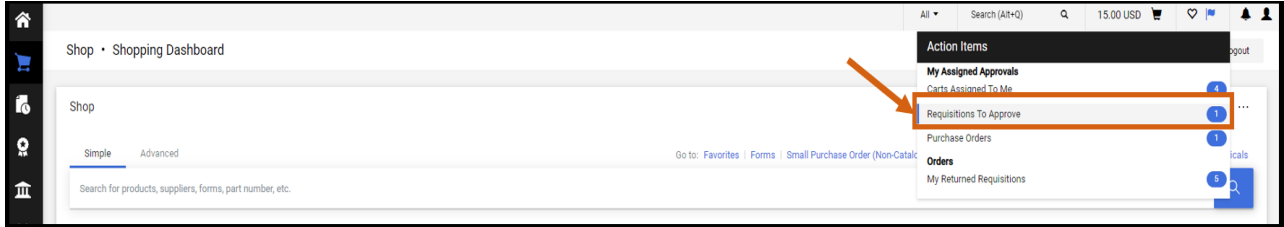

8. Click on  $\overline{ }$  to show MY PR Approvals listing

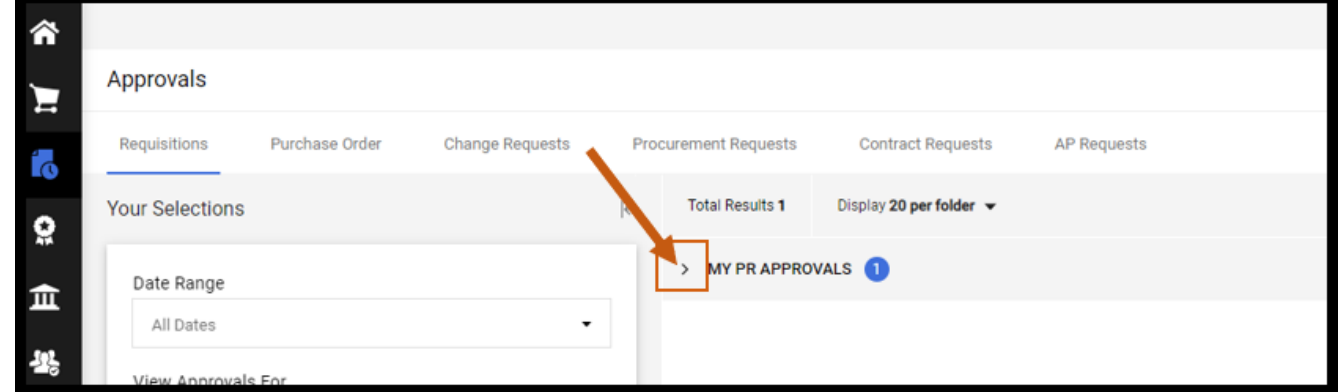

#### 9. Click on Requisition number to review the request

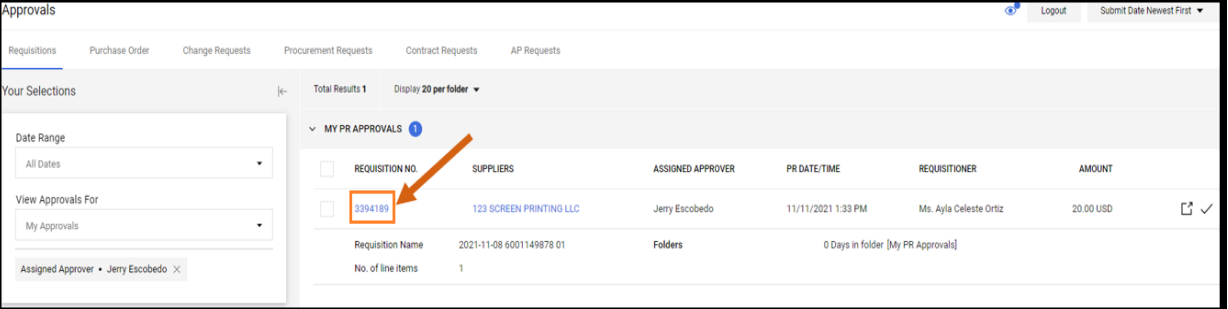

### 10. Once the requisition has been reviewed requisition may be approved. Click on Approve

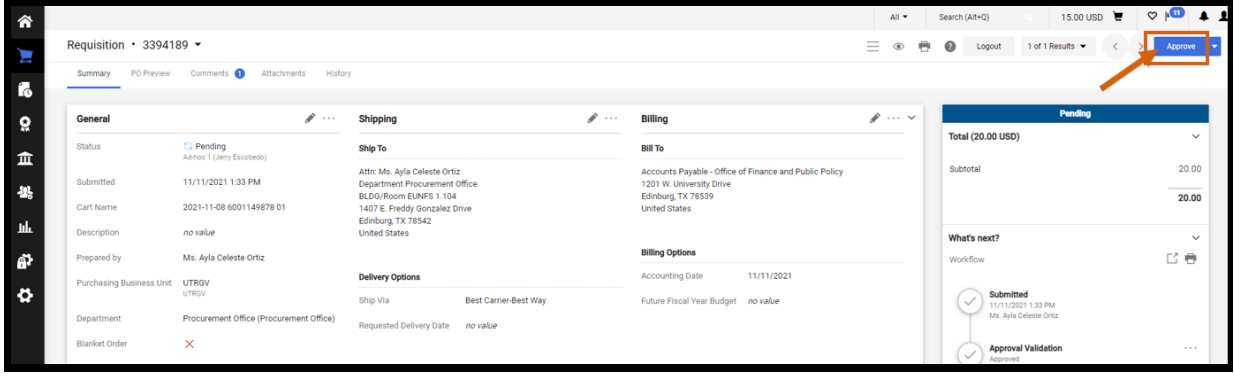